## *PAGAMENT PER INTERNET*

*Heu d'identificar-vos per entrar a la Intranet d'estudiants* 

http://www.ub.edu/config/monUB/help\_index.htm

• Si no coneixeu el vostre identificador per accedir a la Intranet de la UB podeu obtenir-lo accedint a través de l'adreça

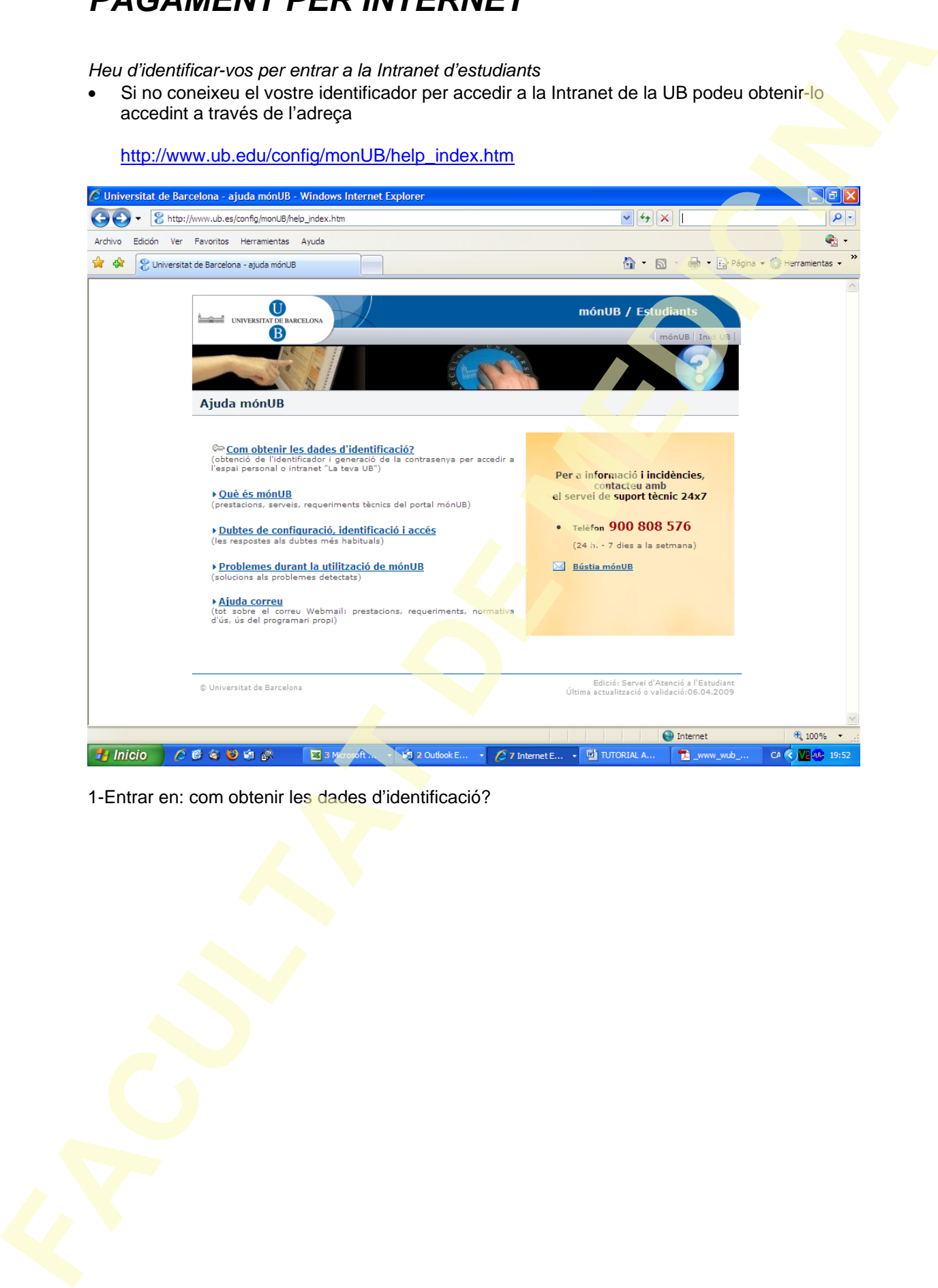

1-Entrar en: com obtenir les dades d'identificació?

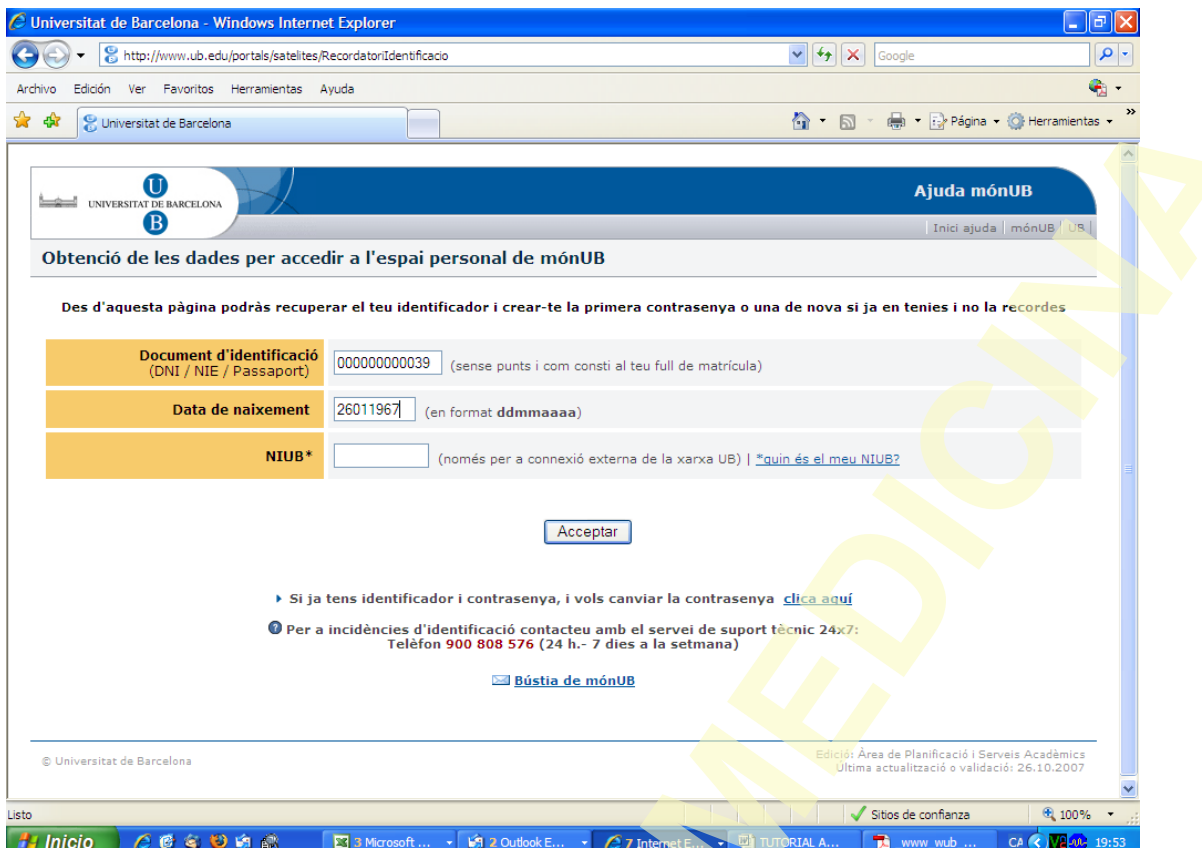

2- Introduïu el vostre DNI , NIE o passaport (s'ha d'introduir de la mateixa manera que ho heu fet a la matrícula, es a dir, si heu posat lletra amb lletra...) i la data de naixement i clicar acceptar.

També heu d'introduir el número del NIUB . Aquest número podeu obtenir-lo en el imprès de matrícula

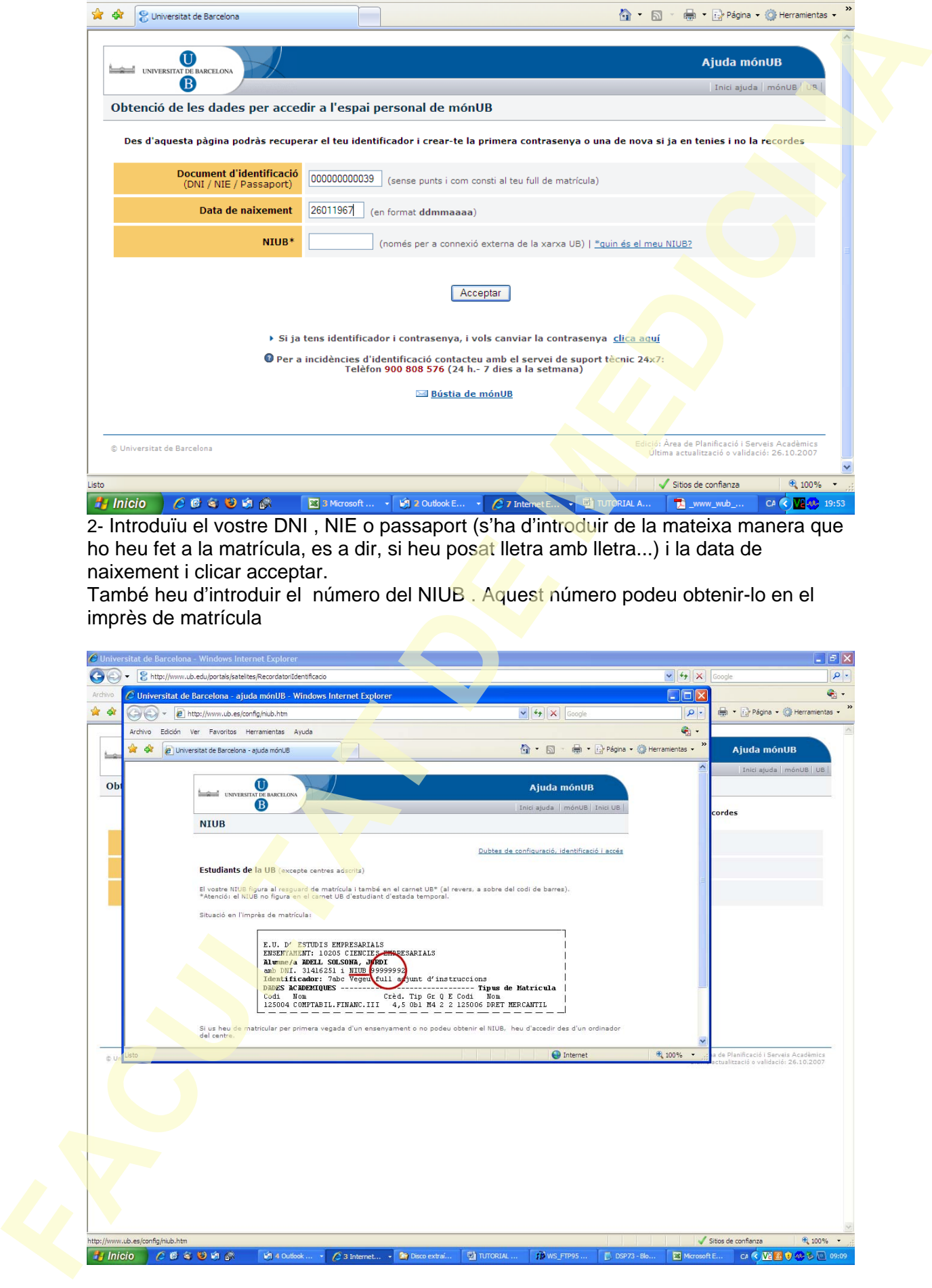

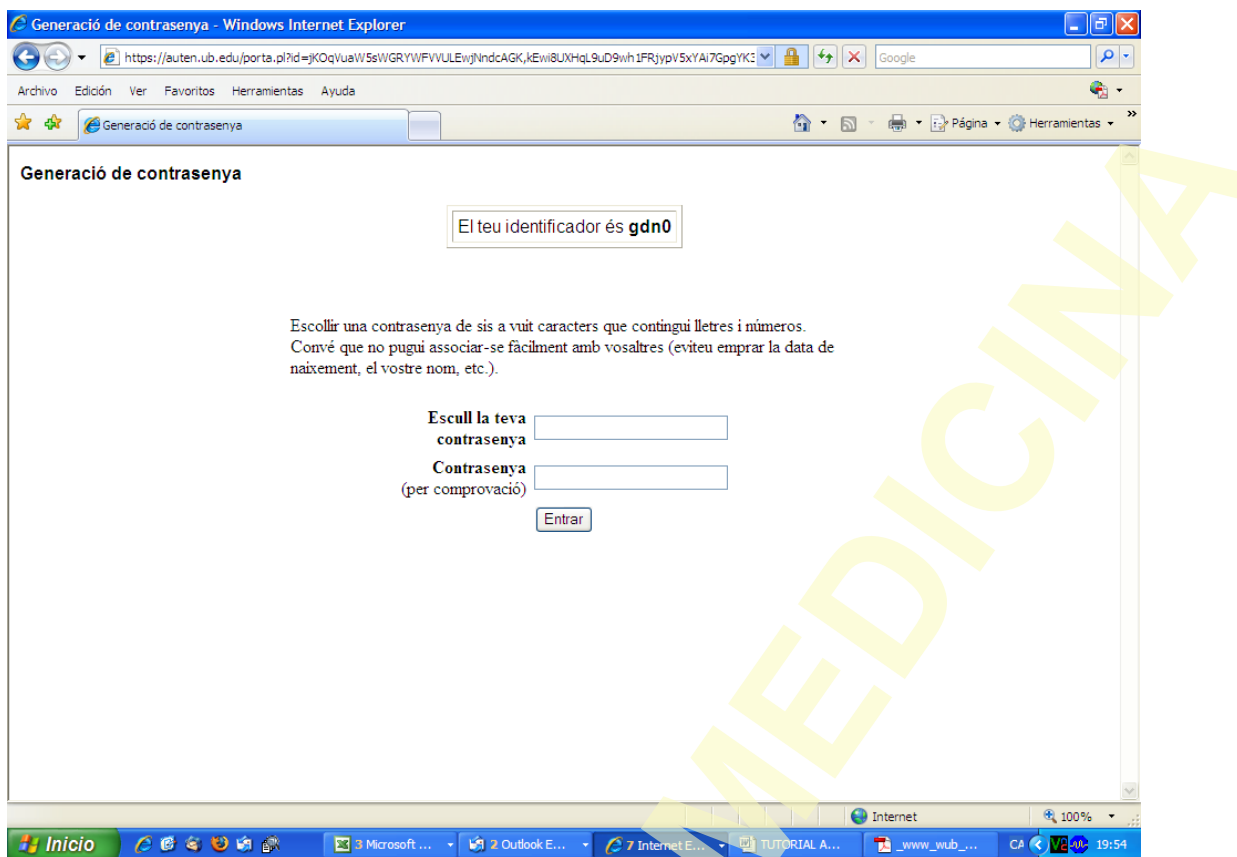

3- Us sortirà l'identificador assignat per el sistema de la UB. Cal que el recordeu cada vegada que vulgueu accedir. Genereu la contrasenya

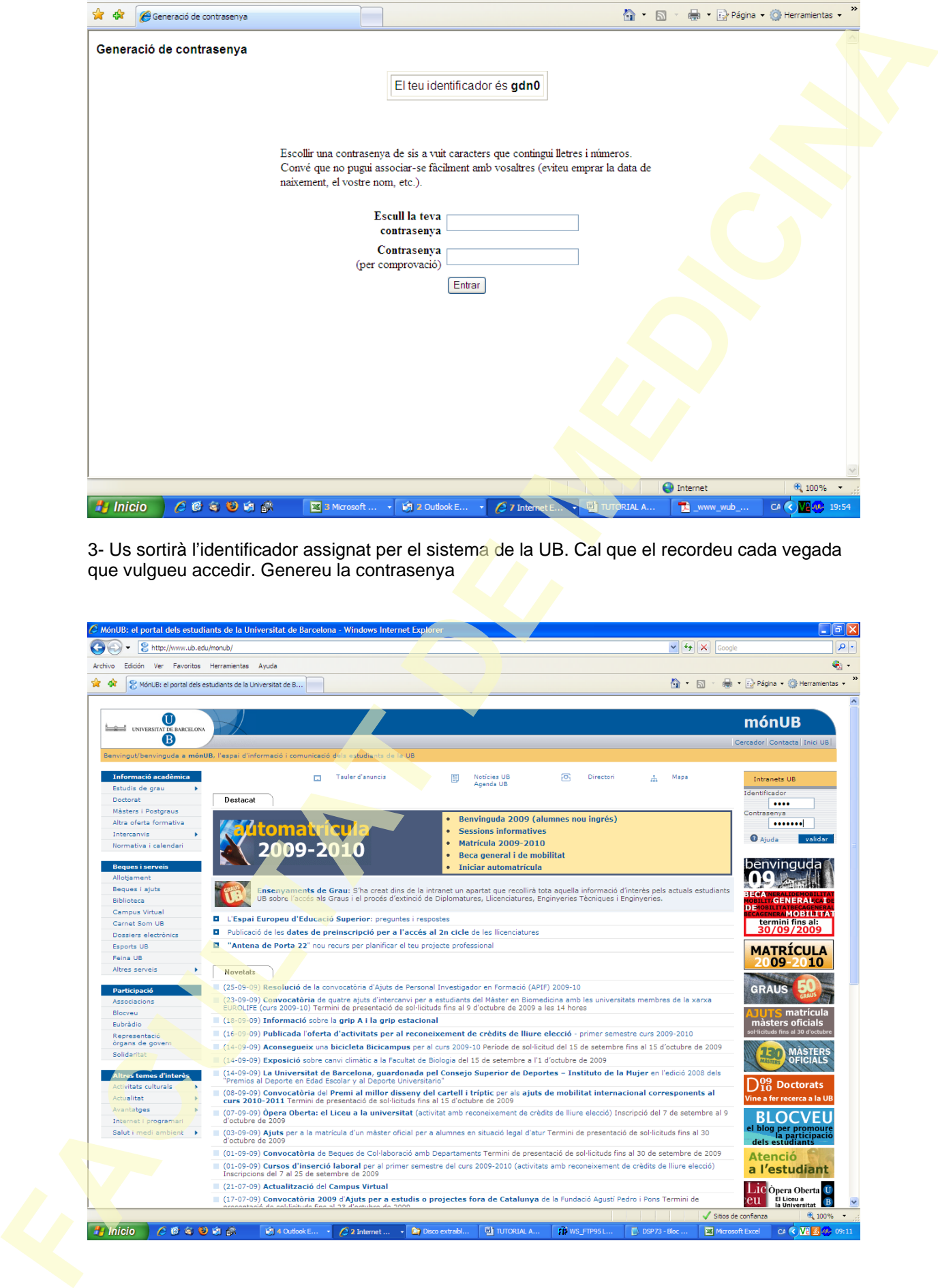

Introduïu l'identificador i la contrasenya i cliqueu l'opció validar"

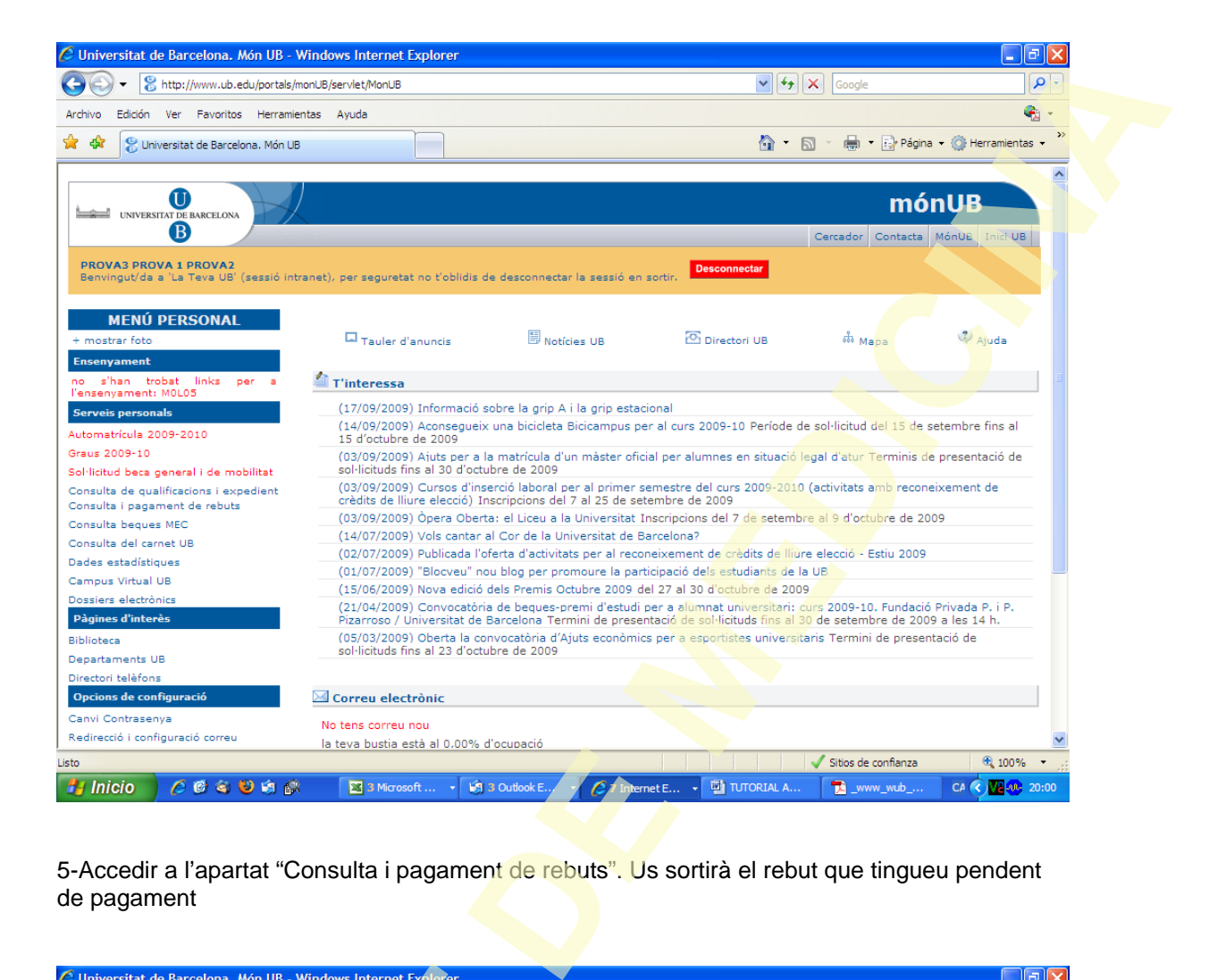

5-Accedir a l'apartat "Consulta i pagament de rebuts". Us sortirà el rebut que tingueu pendent de pagament

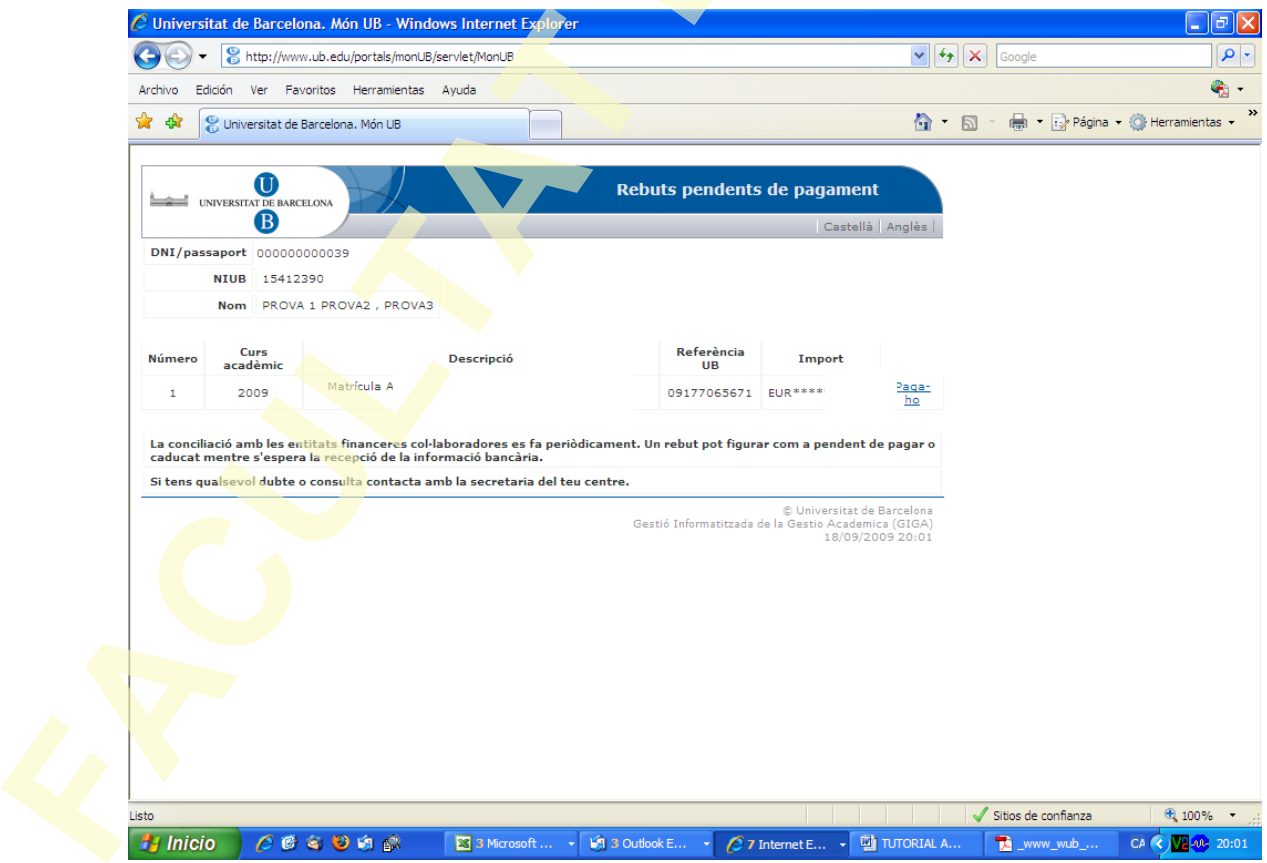

6-Seleccionar l'opció "pagar-ho" que està ressaltada en blau

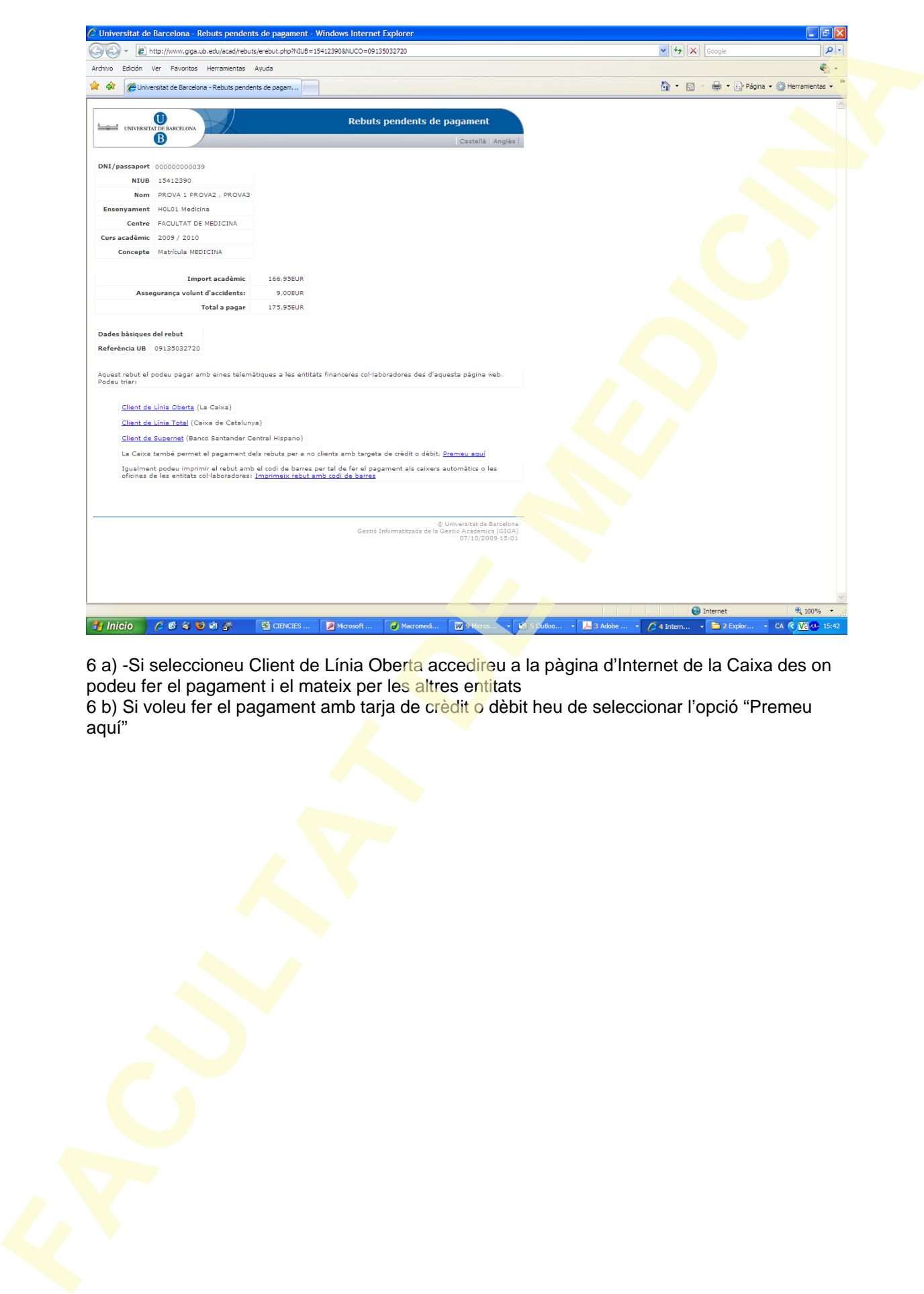

6 a) -Si seleccioneu Client de Línia Oberta accedireu a la pàgina d'Internet de la Caixa des on podeu fer el pagament i el mateix per les altres entitats 6 b) Si voleu fer el pagament amb tarja de crèdit o dèbit heu de seleccionar l'opció "Premeu aquí"

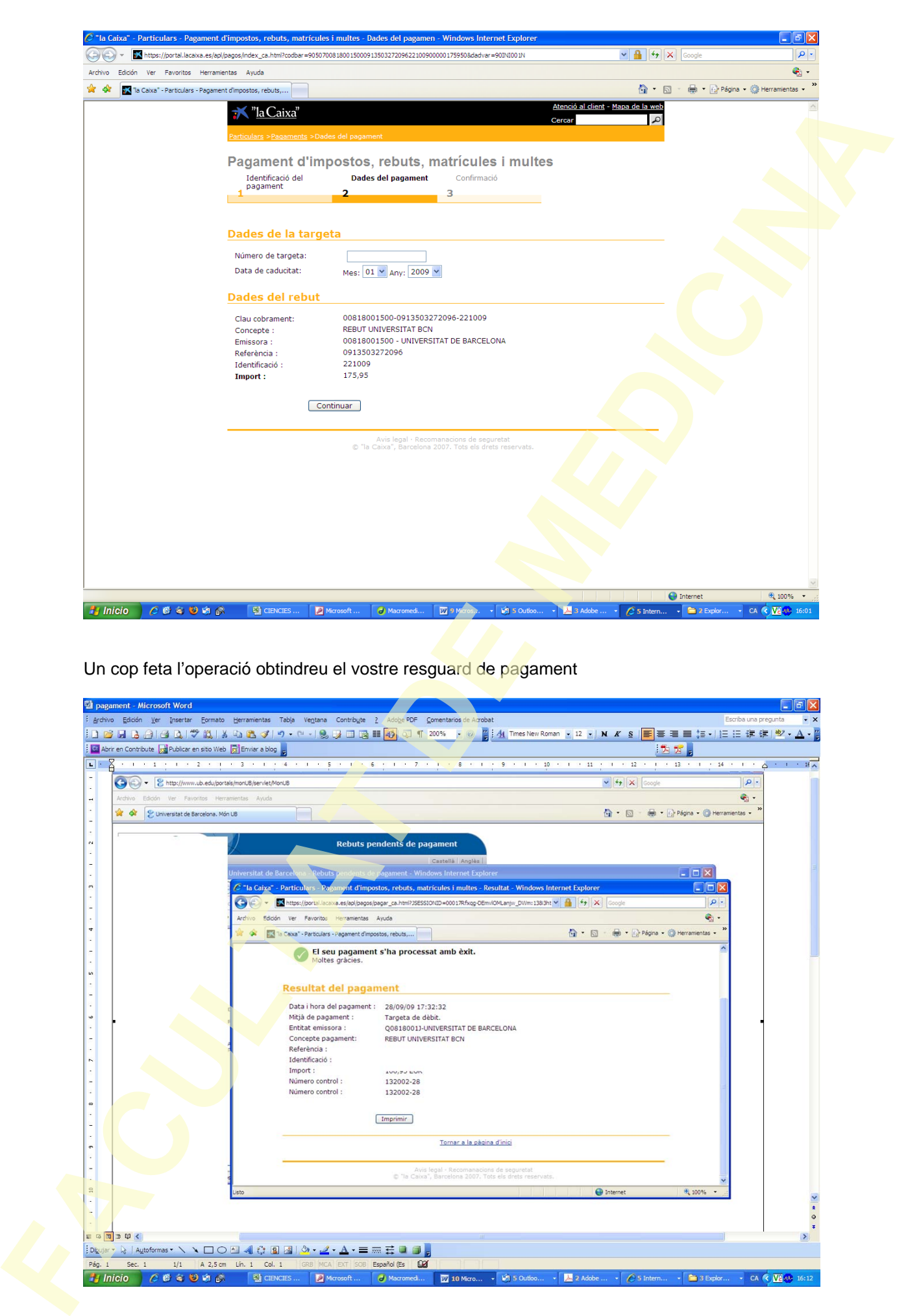

Un cop feta l'operació obtindreu el vostre resguard de pagament

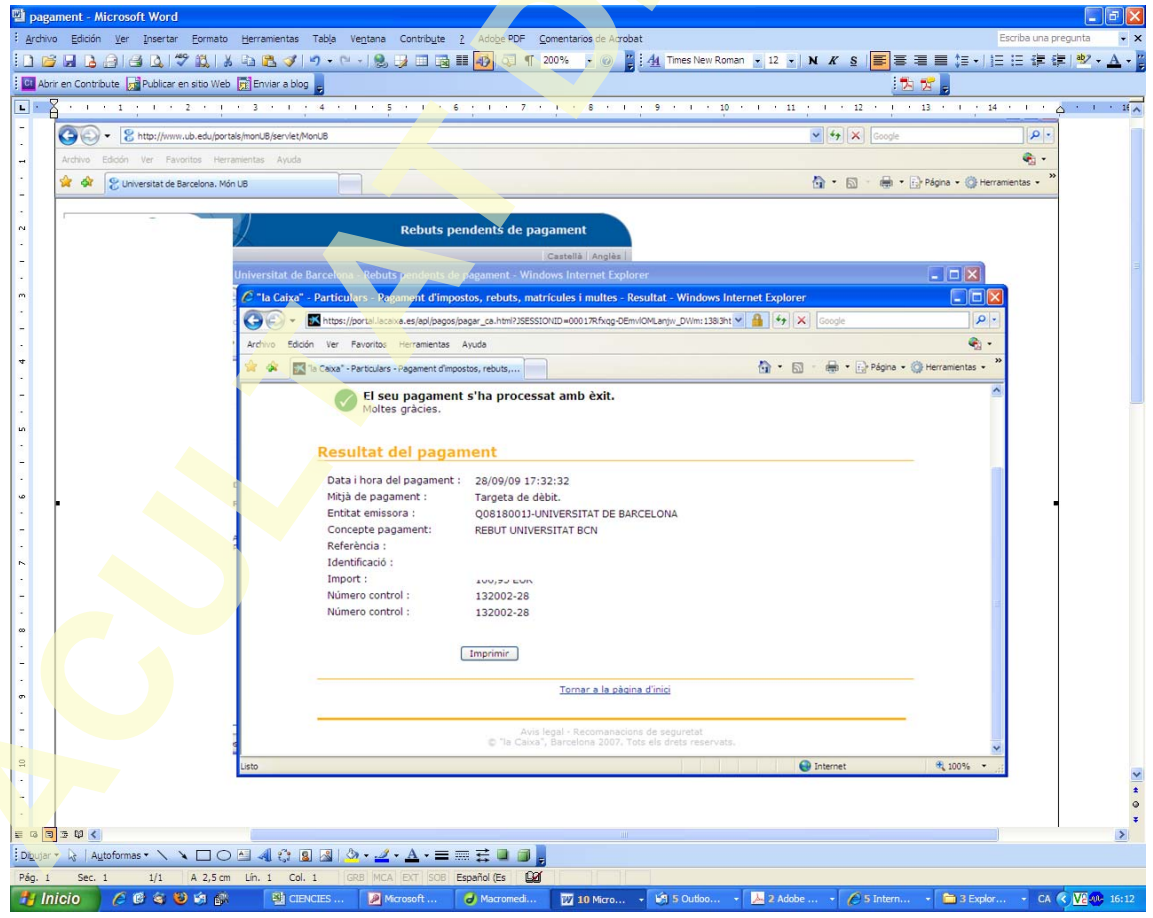

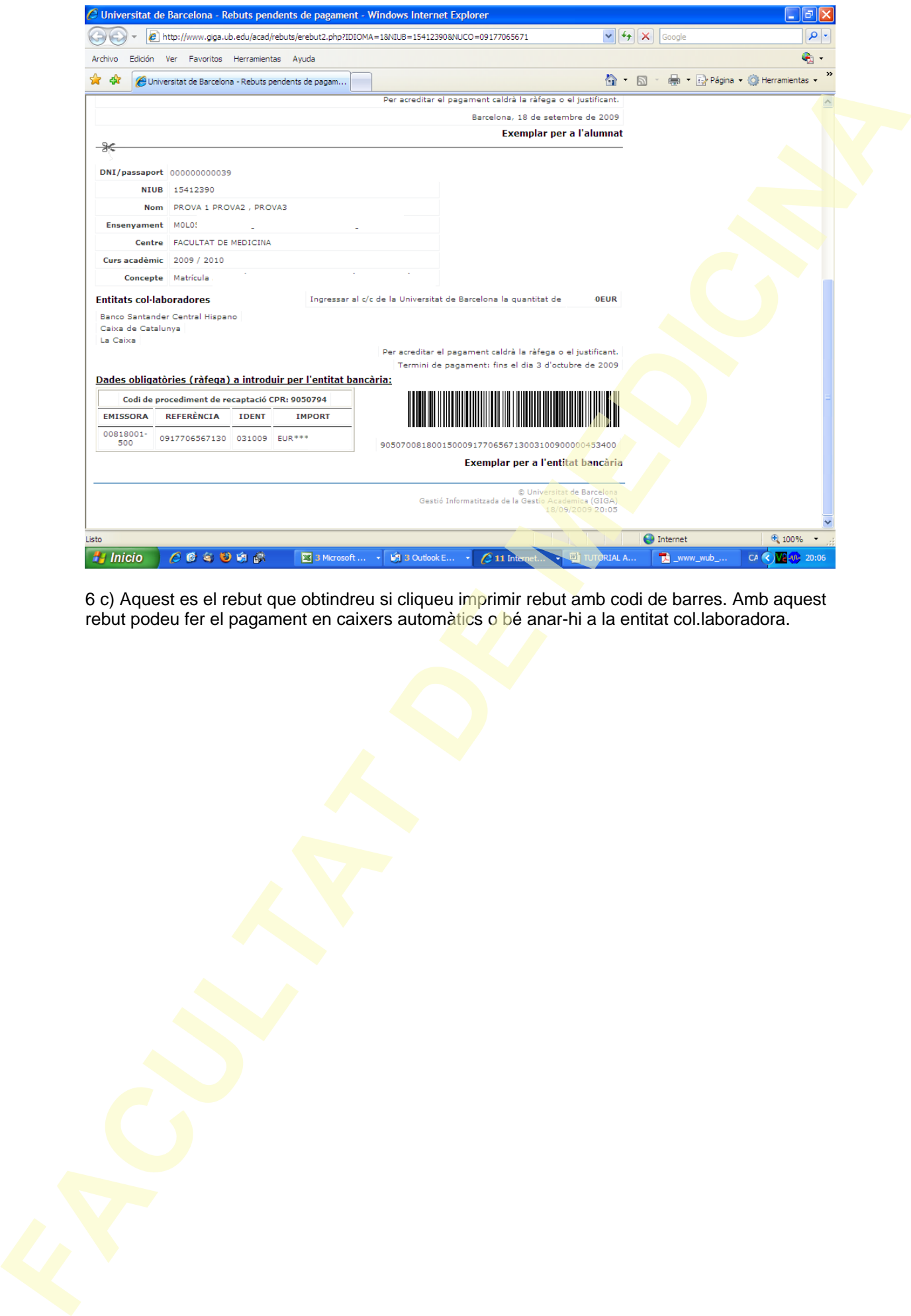

6 c) Aquest es el rebut que obtindreu si cliqueu imprimir rebut amb codi de barres. Amb aquest rebut podeu fer el pagament en caixers automàtics o bé anar-hi a la entitat col.laboradora.